*Science, Service, Stewardship*

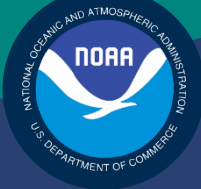

# NOAA **FISHERIES SERVICE**

GREATER ATLANTIC FISHERIES REGIONAL **OFFICE** 

# Sector Comparison Report Guide

Rev. 4.0.2

# Fishing Year 2014

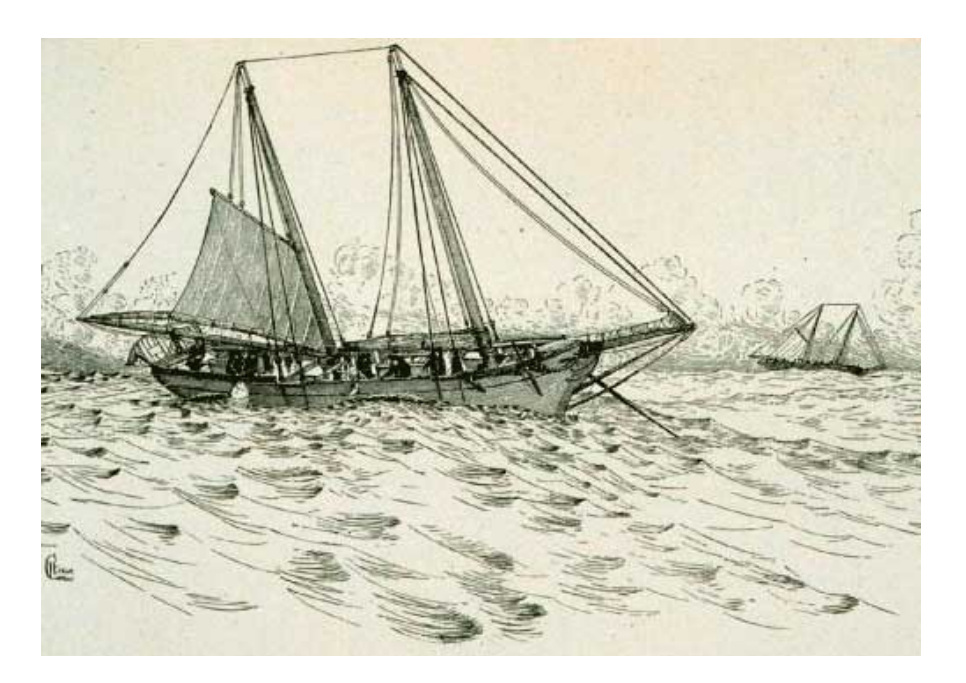

# **Table of Contents**

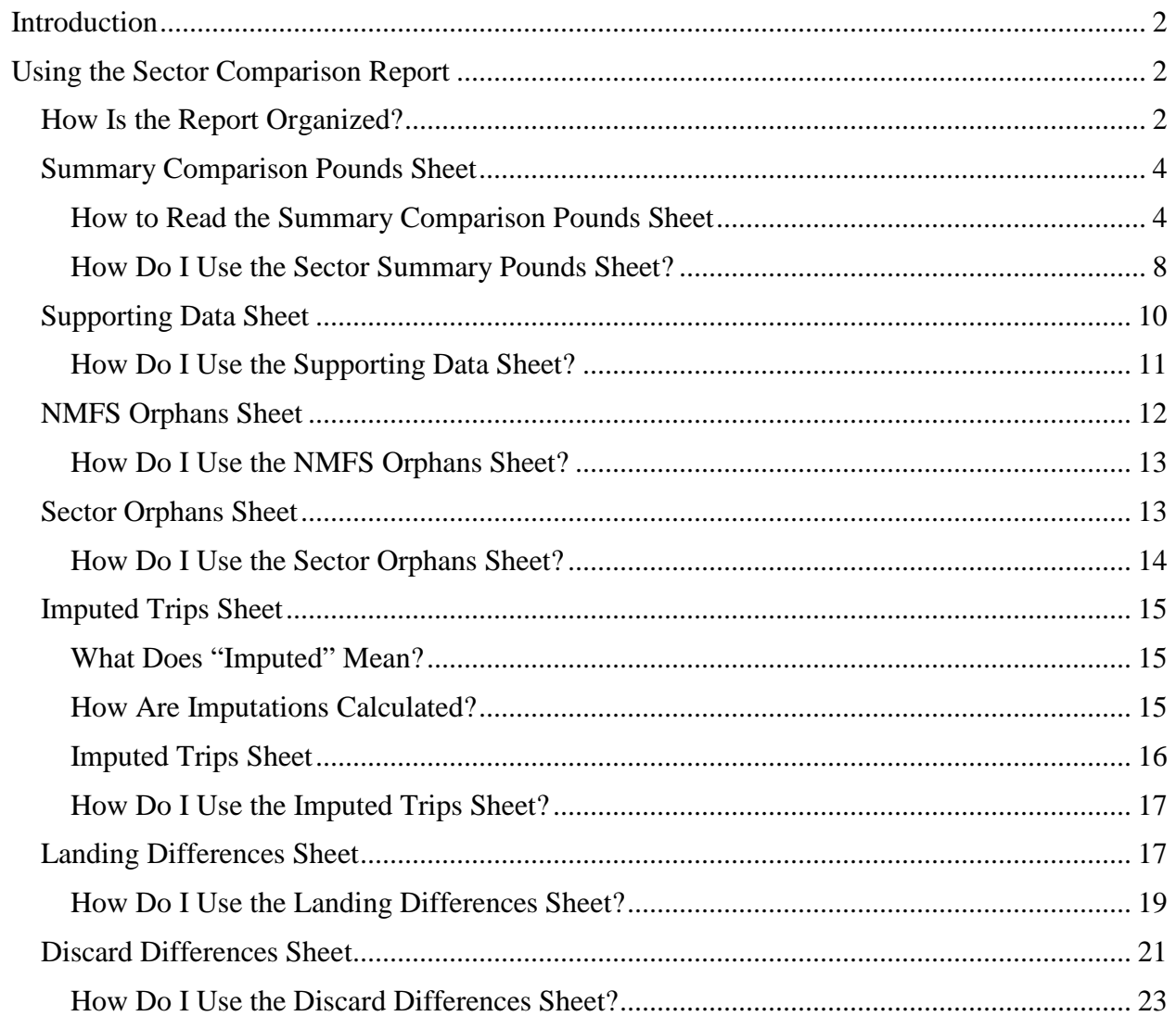

# <span id="page-2-0"></span>**Introduction**

NOAA's National Marine Fisheries Service (NMFS) has developed standards for the sector manager report, which is listed as a requirement for sectors in Amendment 16 to the Northeast (NE) Multispecies Fishery Management Plan (FMP).

It is the responsibility of individual sectors to submit weekly reports to NMFS stating the remaining balance of Allocated Catch Entitlement (ACE) for each sector based upon regulated species landings and discards of vessels participating in that sector and any compliance or enforcement concerns. To help with this task, use the Sector Comparison Report.

# <span id="page-2-1"></span>**Using the Sector Comparison Report**

The Sector Comparison Report lets you see at a glance:

• Summary catch and ACE status data for your sector and every sector based on uploaded Sector Manager Reports.

The purpose is to let you compare your numbers with those numbers that NMFS has, and to use the report as a basis to begin investigating if any numbers vary widely.

• Detailed stock-level information about landings, discards, and other data based on their uploaded reports, and to see how this information differs from information that NMFS has for their sector.

This stock-level information shows only the data that differ between your sector and NMFS. When your data and NMFS data are identical, those data do not appear on the report.

**Note:** Those managing the sector should receive the Sector Comparison Report as an e-mail attachment by the close of the business day on Friday (unforeseen circumstances may prevent this; if so, you will receive notification). If you do not receive the report or a notification by then, contact NMFS.

## <span id="page-2-2"></span>**How Is the Report Organized?**

The Sector Comparison Report is a single MS Excel file that contains several spreadsheets, each accessible by its own tab. These spreadsheets are listed in [Table 1.](#page-3-0)

<span id="page-3-0"></span>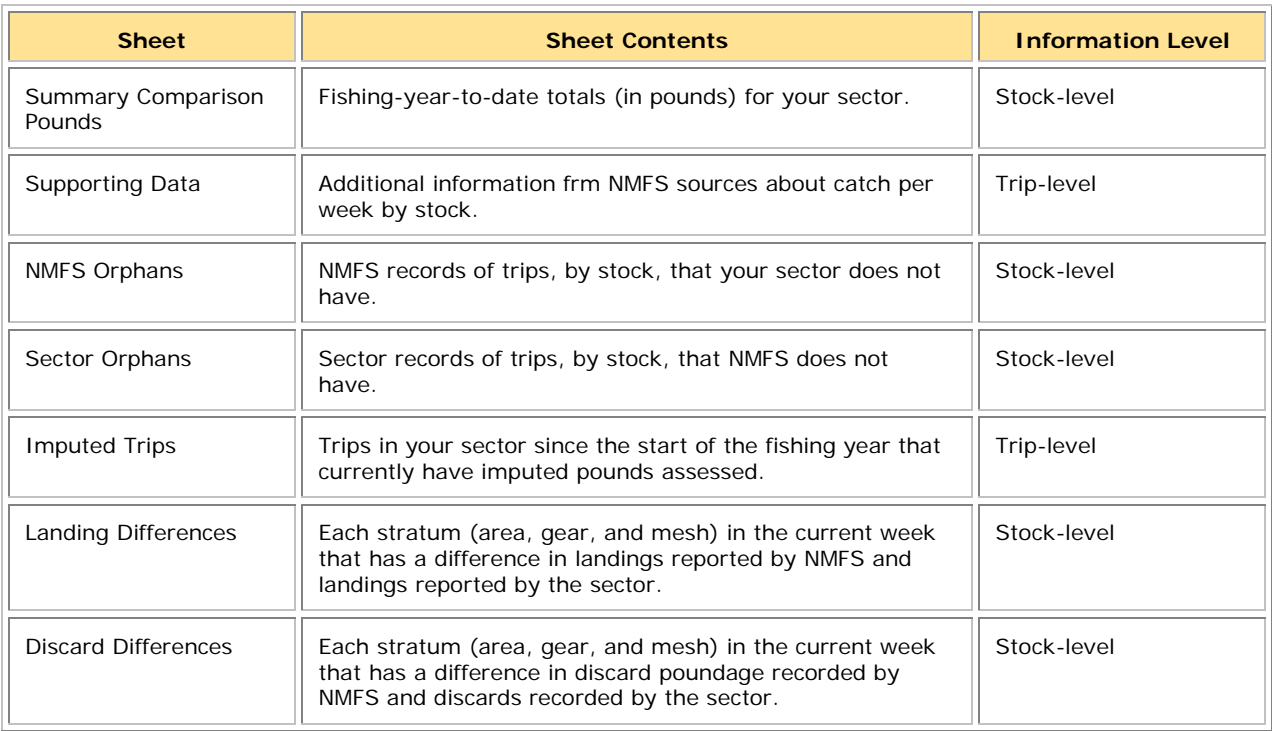

#### **Table 1: Sector Comparison Report Sheets**

Click the appropriate tab at the bottom of the Excel workbook to access each of the sheets, as in [Figure 1.](#page-3-1)

<span id="page-3-1"></span>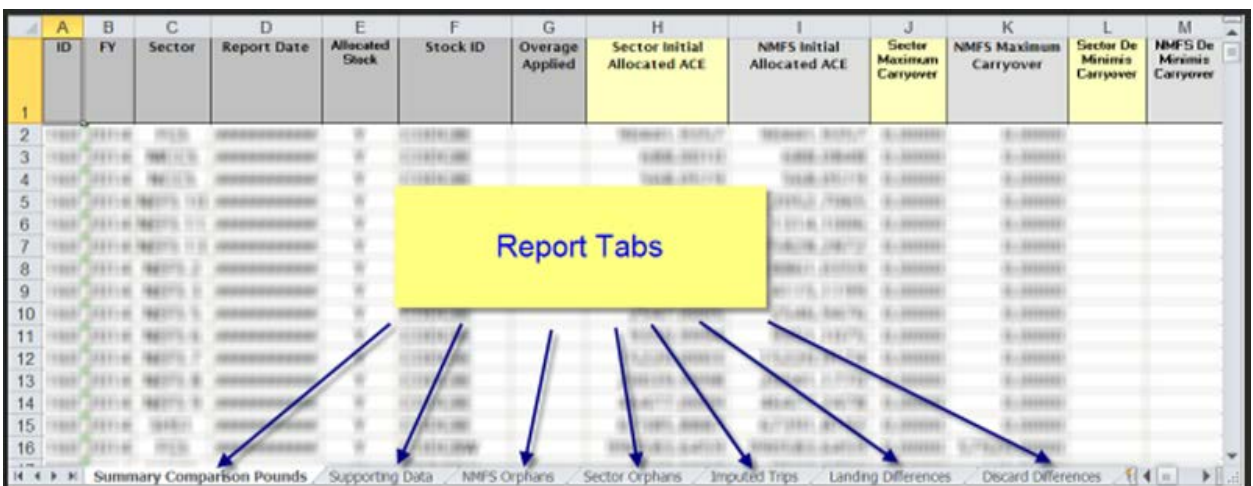

#### **Figure 1: Sector Comparison Report -- Tabs**

Each of the following sections of this document describes these different collections of data.

**Note:** NMFS provides information about non-allocated groundfish stocks (Northern Windowpane Flounder, Southern Windowpane Flounder, Ocean Pout, Atlantic Halibut, and Atlantic Wolffish) as well as allocated groundfish stocks.

## <span id="page-4-0"></span>**Summary Comparison Pounds Sheet**

The Summary Comparison sheet shows fishing-year-to-date totals for your sector. The cumulative totals include landings, discards, catch, imputations, and ACE transfers. See [Figure 2](#page-4-2) for an example of what the sheet displays (the four images together comprise all the columns).

<span id="page-4-2"></span>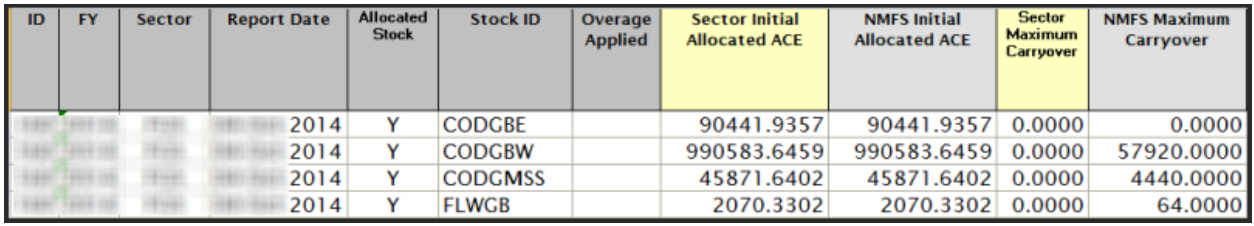

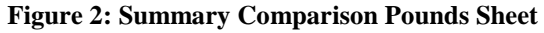

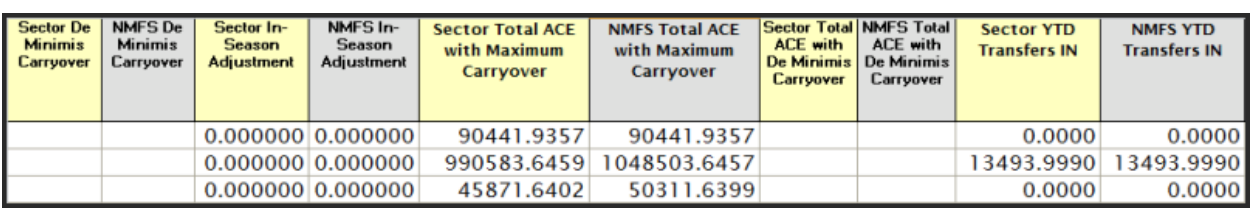

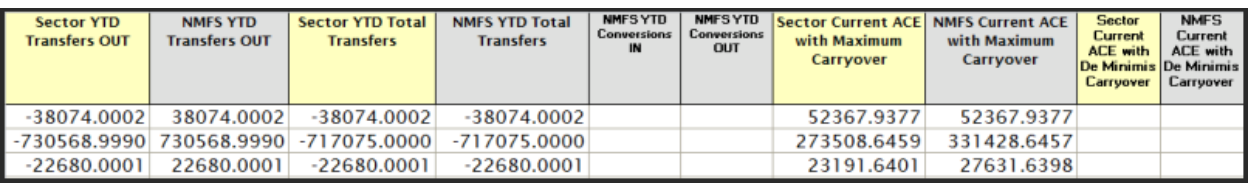

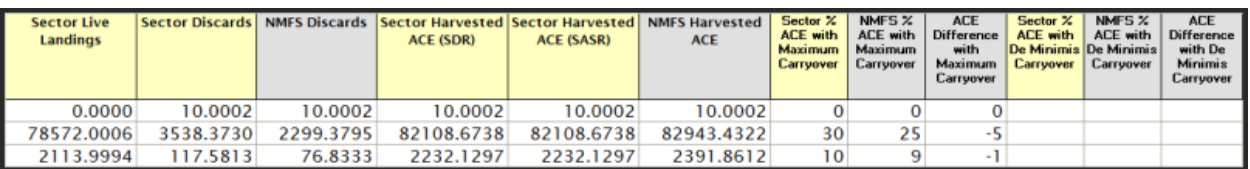

## <span id="page-4-1"></span>*How to Read the Summary Comparison Pounds Sheet*

The Summary Comparison Pounds Sheet provides comparisons for sector data and NMFS data:

• Sector data

Landings data from the Sector Detail and Sector ACE Status reports that your sector has submitted to NMFS.

• NMFS data

Landings data that include the number of trips and total live weight landings to date for a particular stock, categorized by data source. Sources include dealer reports, VTRs, observer reports, and permits.

The sheet presents each data category side-by-side: first a column of sector data, then a column of corresponding NMFS data. See [Table 2](#page-5-0) immediately following for detailed explanation of each column in the Summary Comparison sheet.

**Note:** A sector every year may carry over unused ACE, up to 10% of its previous FY allocation. This is referred to as the maximum carryover. A sector may use a portion of the carryover (up to 1% of their current allocation) without the possibility of payback in the following year if the ACL is exceeded. This is referred to as the *de minimis* carryover.

<span id="page-5-0"></span>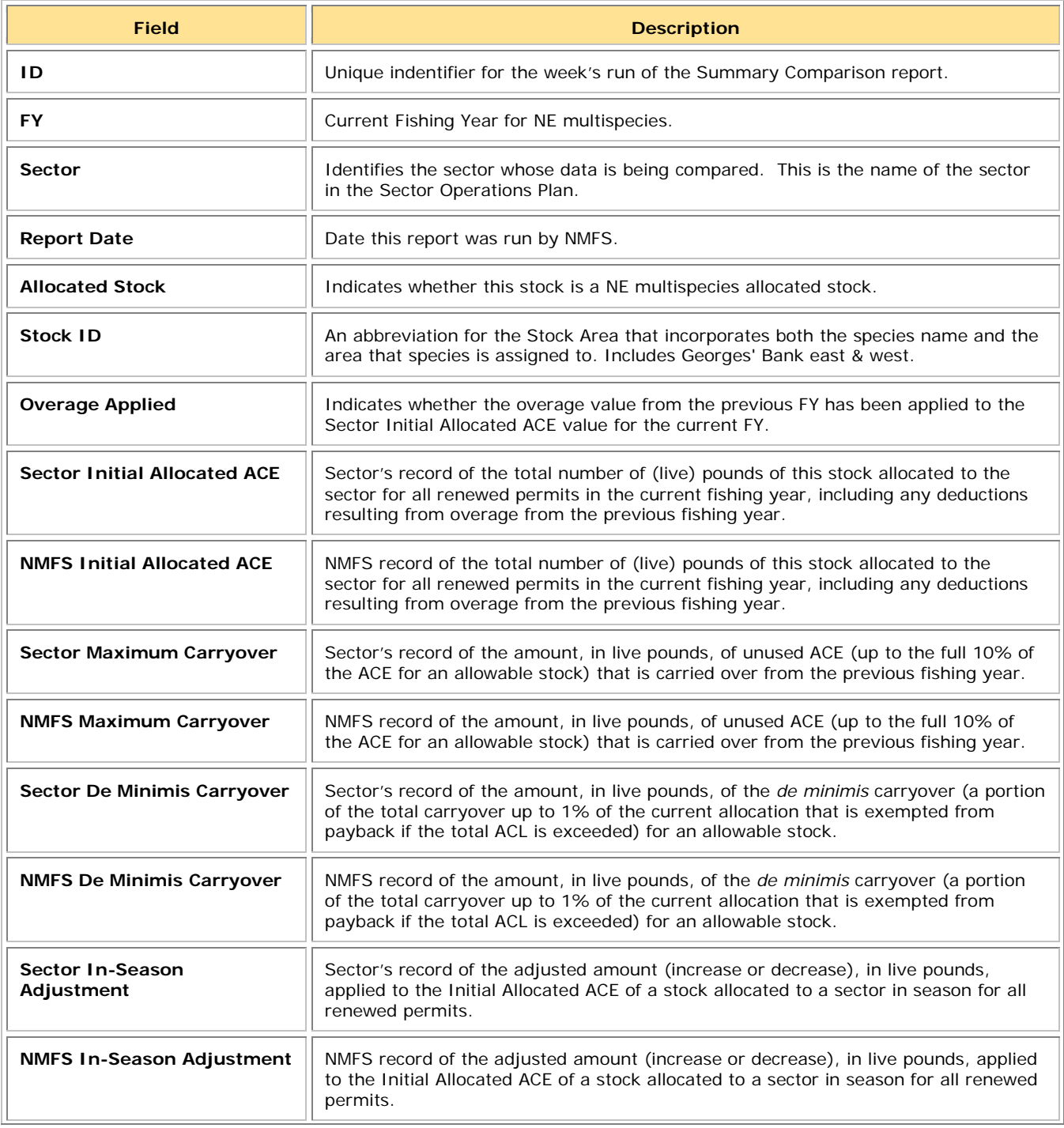

#### **Table 2: Summary Comparison Pounds Sheet**

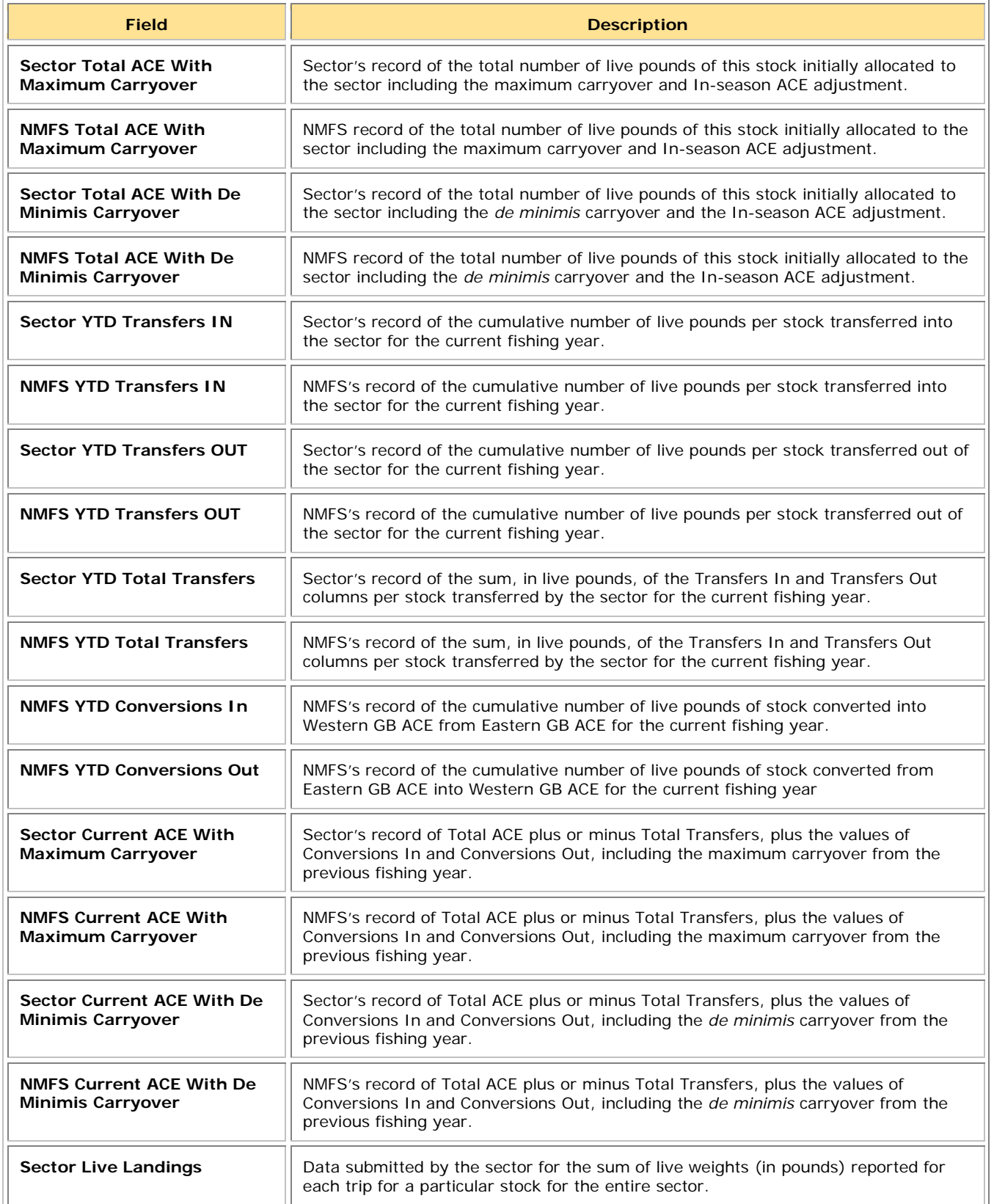

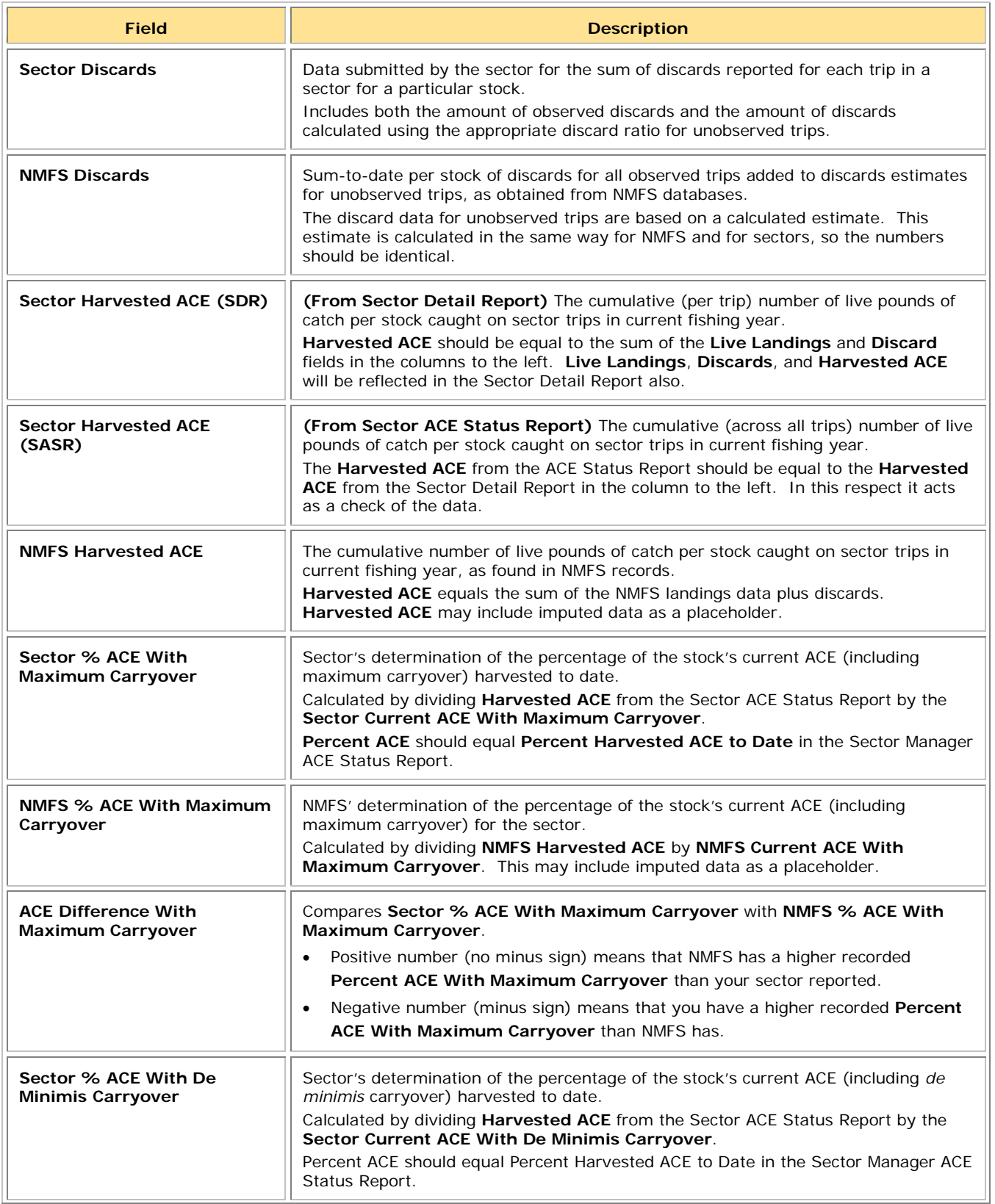

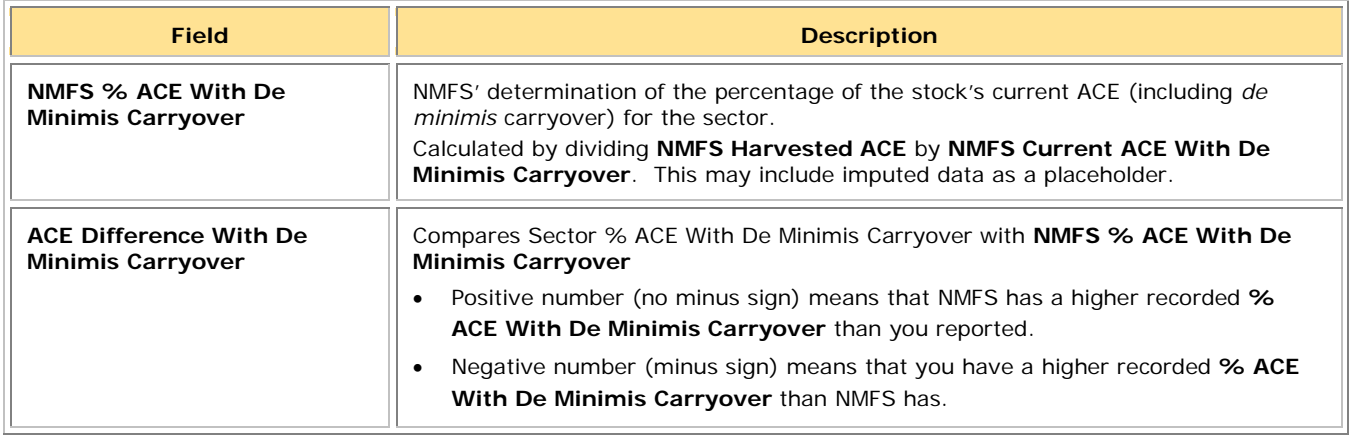

**Note:** If you need to communicate with NMFS personnel about the week's report, refer to the sheet by the Report ID, which is number labeled **ID** in the first column of the sheet.

## <span id="page-8-0"></span>*How Do I Use the Sector Summary Pounds Sheet?*

The Sector Summary Pounds sheet lets you compare your data with NMFS data side-by-side. The data on this report, by stock, are cumulative from the start of the fishing year. In other words, you are looking at relatively large numbers and, therefore, you should be looking for larger trends. You can get more specific information at the stock level from the other sheets.

Is there anything particular that you should look for in the Sector Summary Pounds Sheet? All of the data are useful, but make sure to look at the following:

- **[Sector Initial Allocated ACE](#page-8-1)**
- [Current ACE](#page-9-0)
- [Percent ACE](#page-9-1)
- [Harvested ACE from Detail Report vs. Harvested ACE from ACE Status Report](#page-9-2)
- [Differences in Percentage \(NMFS –](#page-9-3) Sector)
- [VTR and Dealer Trips / Landings](#page-11-1)

### <span id="page-8-1"></span>**Sector Initial Allocated ACE**

The value of **Sector Initial Allocated ACE** in your data should exactly match the value of **NMFS Initial Allocated ACE**. This value is the basis upon which all the other ACE numbers depend. If these values are different:

- You may have supplied non-renewed permits in your ACE allocation.
- You may not have included the overage value from the previous fishing year in the **Sector Initial Allocated ACE** value for the current fishing year. Check the **Overage Applied** column to verify this.

**Note:** If the values in **Sector Initial Allocated ACE** do not match the **NMFS Initial Allocated ACE** values, your upload will be rejected by SIMM.

## **Total ACE**

The value of **Total ACE** in your data should exactly match the value of **Total ACE** in NMFS data. This value is the total number of live pounds of a given stock allocated to the sector including Initial Allocated ACE, Carryover and In-Season ACE Adjustments. If these values are different, one explanation is that you did not record a mid-season adjustment by NMFS to a stock. Another might be a carryover value is missing.

## <span id="page-9-0"></span>**Current ACE**

The value of **Current ACE** in your data should exactly match the value of **Current ACE** in NMFS data. If these values are different, one possibility is that a problem exists with recording ACE transfers.

## <span id="page-9-1"></span>**Percent ACE**

This is your ACE expressed as a percentage. If the value of **Percent ACE** in your sector data differs by more than a percentage point from the value of **Percent ACE** in NMFS data, this should serve as the basis for further investigation. For example, if your **Percent ACE** is 27% and the NMFS **Percent ACE** is 31%, you should take a closer look. Start by looking at **Harvested ACE** and **Discards** numbers for that stock.

Also, you should track the rate by which the ACE percentage increases for each stock week-toweek so that your sector does not approach the ACE threshold for any stock too rapidly.

## <span id="page-9-2"></span>**Harvested ACE from Detail Report vs. Harvested ACE from ACE Status Report**

Make sure that the **Harvested ACE** values in your Sector Detail Report match the **Harvested**  ACE values in your ACE Status Report. If these numbers disagree by more than a few pounds, examine your methods for preparing your sector reports.

### <span id="page-9-3"></span>**Differences in Percentage (NMFS – Sector)**

Sort the values in this column in descending order (highest to lowest). If any value is above *3 percent*, as a "rule of thumb" you should prioritize this investigation.

For example, suppose the **Percent ACE** values between the sector and NMFS for HADGM differ by 6 percent, and that there is a large discrepancy between the sector **Harvested ACE** total (58000) and NMFS **Harvested ACE** total (98000) for HADGM.

Also suppose that NMFS has recorded a total of 81000 for **VTR + Dealer Matches** for HADGM. This total would greatly exceed the entire **Harvested ACE** total that your sector has, and **VTR + Dealer Matches** are the most reliable data. This suggests, at a minimum, that you might not be receiving VTRs from the vessels that regularly fish for Gulf of Maine haddock or that data are being dropped from your reports.

# <span id="page-10-0"></span>**Supporting Data Sheet**

The Supporting Data sheet provides additional information that NMFS has gathered to corroborate its own data. Both images below comprise the entire sheet.

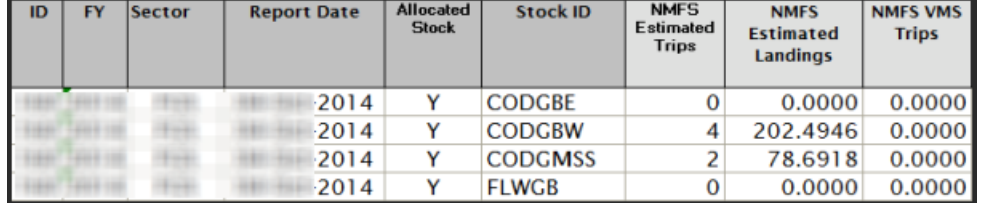

#### **Figure 3: Supporting Data**

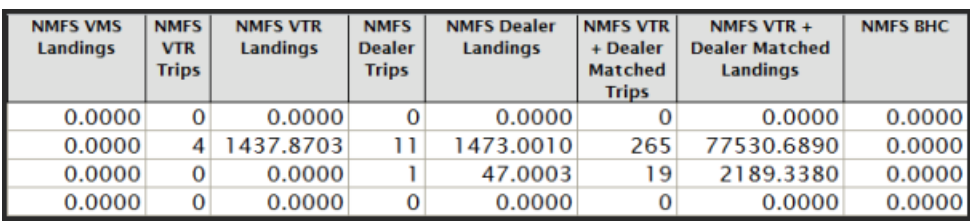

<span id="page-10-1"></span>Refer to **Table 3** for a description of the elements in this sheet.

#### **Table 3: Supporting Data**

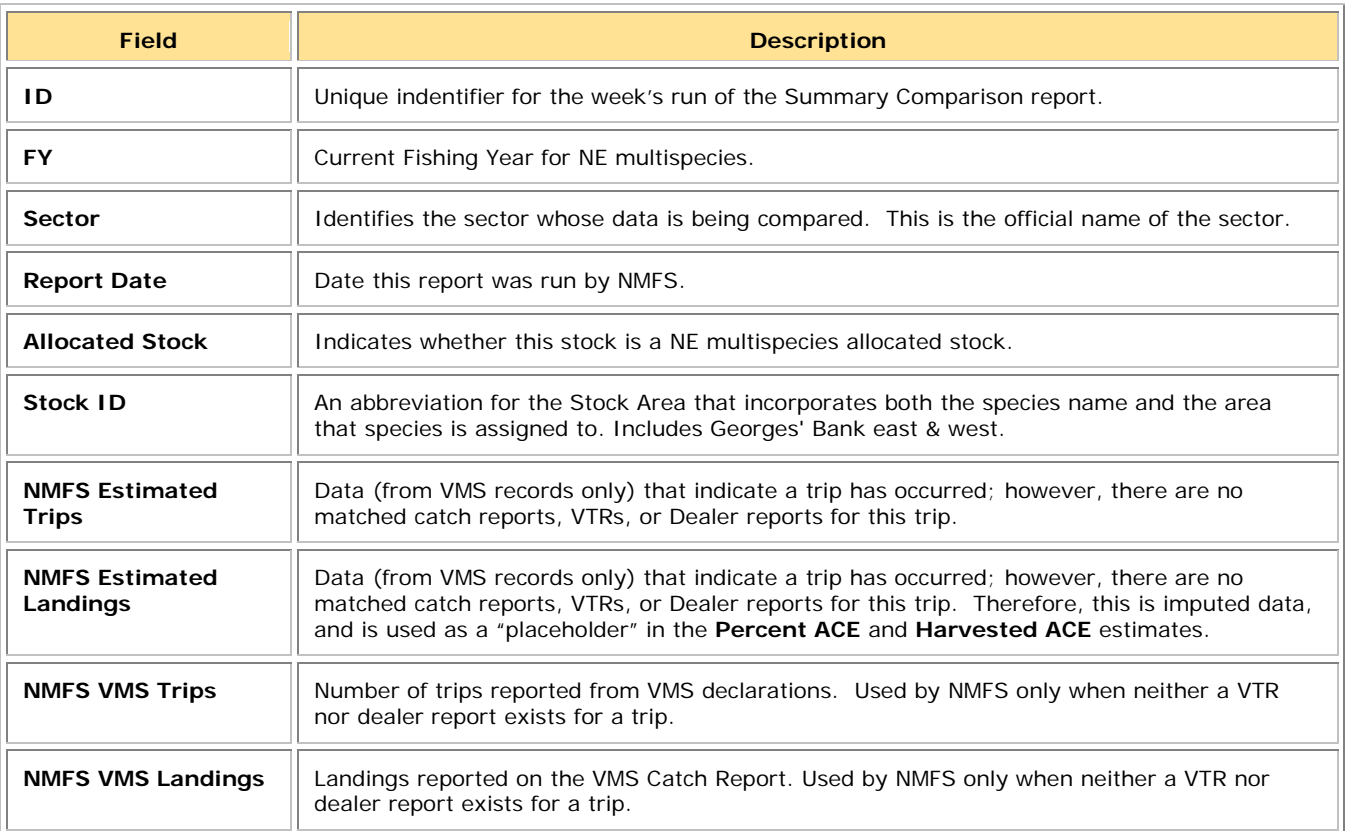

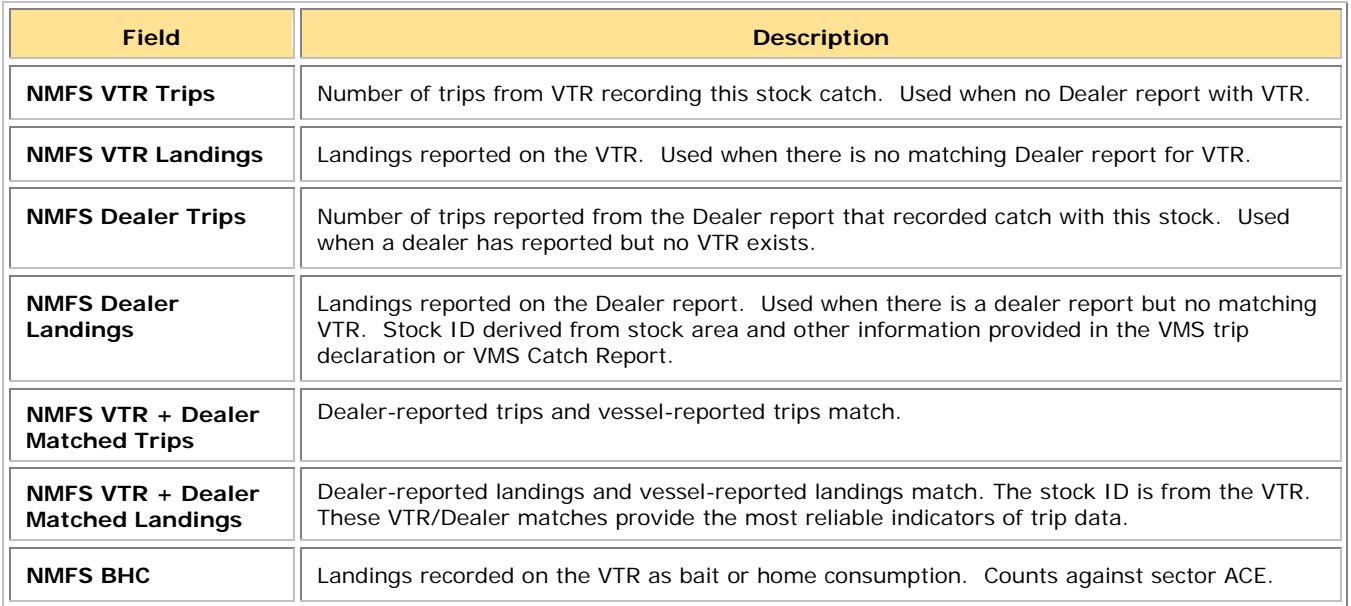

## <span id="page-11-0"></span>*How Do I Use the Supporting Data Sheet?*

The Supporting Data sheet also lets you compare your data with NMFS data side-by-side, but its main use is for specific information about trips and landings. You may want to look particularly at:

- [Estimated Trips / Landings](#page-11-2)
- [VTR and Dealer Trips / Landings](#page-11-1)

## <span id="page-11-2"></span>**Estimated Trips / Landings**

Estimated data allows NMFS to anticipate the data that has not yet been received. Because of time lags in submission and processing, a VTR or dealer report may not yet "exist" in the NMFS databases. This is the reason NMFS uses imputed data as a placeholder. As actual data become available, those data replace the imputed data.

Estimated data are based on a VMS declaration, which lacks any associated catch information. In this case, an estimate of what the trip catch would have likely yielded, based on stat area and vessel history, is used.

Sort the values in **Estimated Trips/Landings** by descending order using the number of trips, and again by using the amount of estimated pounds. A high number for either category means that NMFS is not receiving the two most important pieces of documentation for trips: VTRs and dealer records.

## <span id="page-11-1"></span>**VTR and Dealer Trips / Landings**

Trips and landings are best documented when the VTR(s) for the trip match up with the dealer records for that same trip. The values in **NMFS VTR + Dealer Matched Trips/Landings** shows you how well documented the trips are.

# <span id="page-12-0"></span>**NMFS Orphans Sheet**

A "NMFS orphan" means that NMFS has a record of a trip that your sector does not have. See [Figure 4](#page-12-1) for an example of what the NMFS Orphans sheet looks like.

#### **Figure 4: NMFS Orphans**

<span id="page-12-1"></span>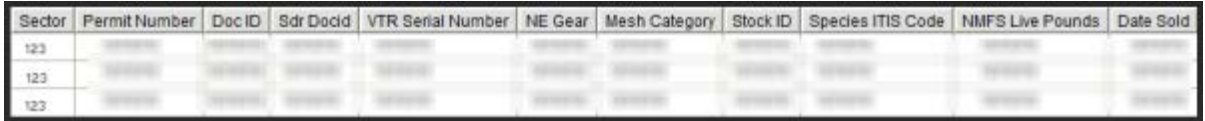

<span id="page-12-2"></span>See **Table 4** immediately following for detailed explanation of each column in the NMFS Orphans sheet.

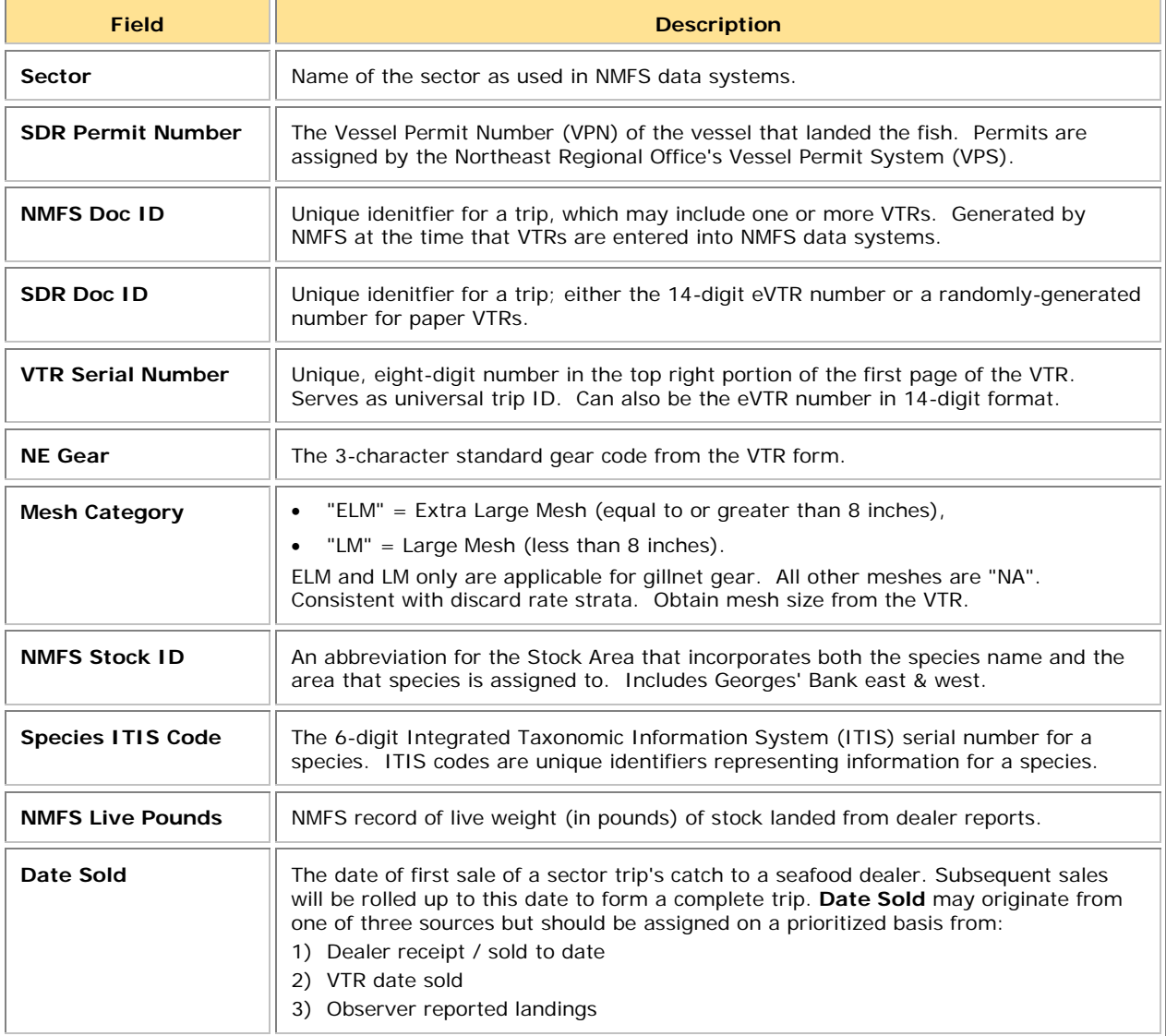

#### **Table 4: NMFS Orphans Field Descriptions**

## <span id="page-13-0"></span>*How Do I Use the NMFS Orphans Sheet?*

A good area to concentrate on initially is the part of the report that has data that you can crosscheck right away:

- **VTRs** Use your recordkeeping facilities to check on these VTR numbers. You can sort the contents of the NMFS Orphans sheet by **VTR Serial Number**. This action shows clearly the missing trips by VTR.
- **Date Sold** Check the **Date Sold** value for each trip against the records you have already.
- **Permit numbers** Check with the owner of the vessel to get more information about this trip, including the dealer who handled the catch.

## <span id="page-13-1"></span>**Sector Orphans Sheet**

<span id="page-13-2"></span>A "sector orphan" means that your sector has a record of a trip or sub-trip that NMFS does not have. See [Figure 5](#page-13-2) for an example of what the Sector Orphans sheet looks like.

#### **Figure 5: Sector Orphans**

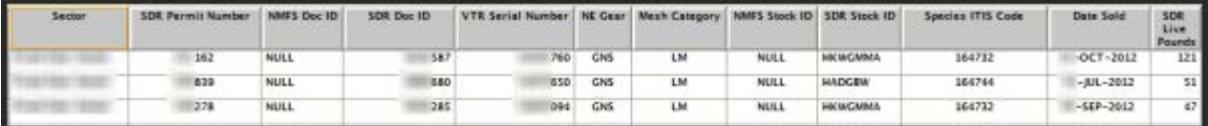

See [Table 5](#page-13-3) immediately following for detailed explanation of each column in the Sector Orphans sheet.

#### **Table 5: Sector Orphans Field Descriptions**

<span id="page-13-3"></span>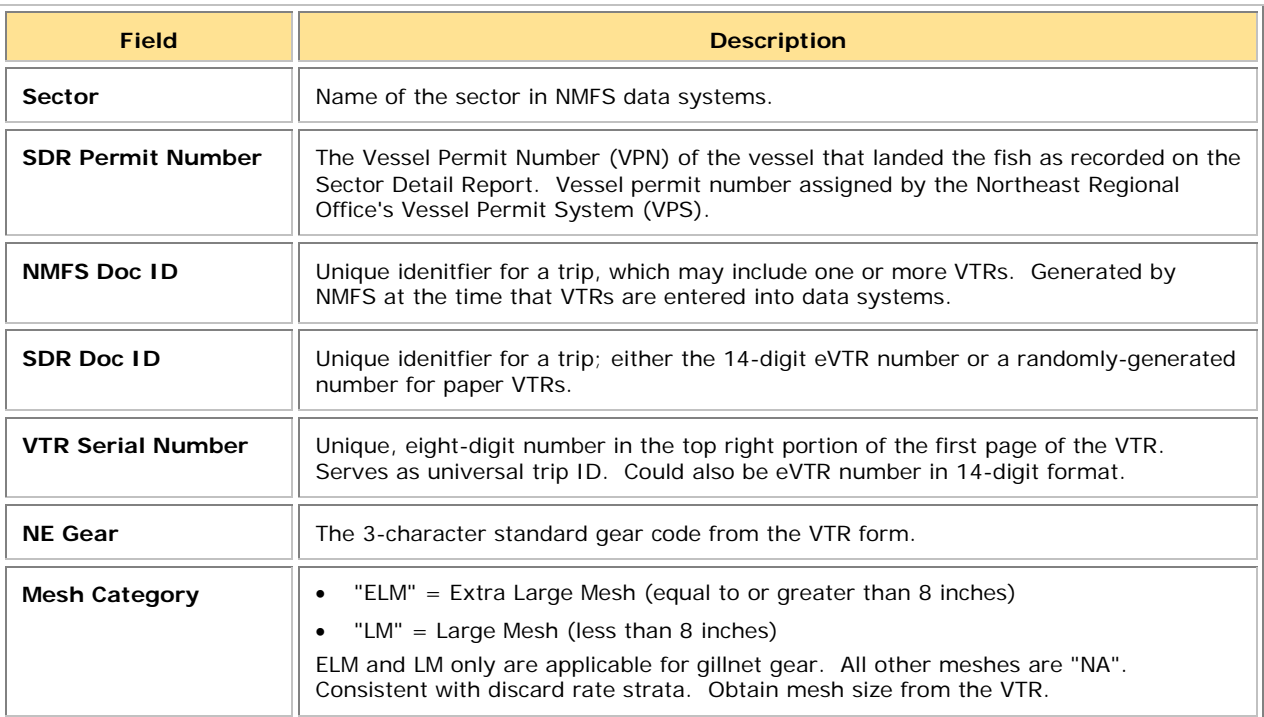

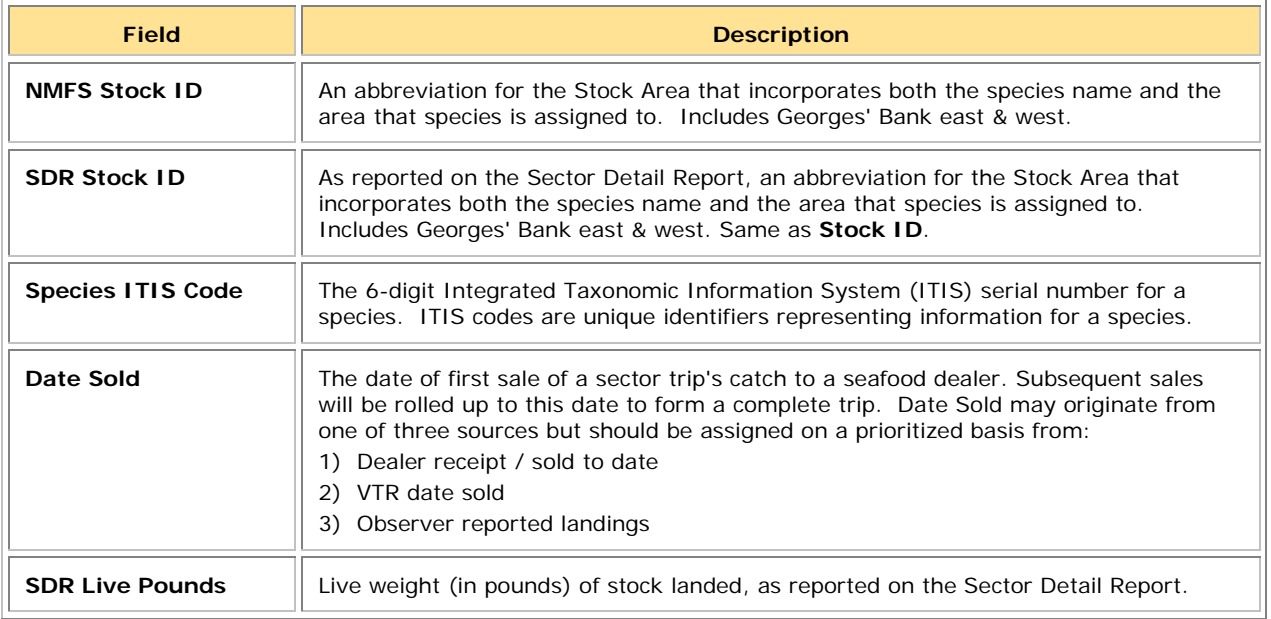

## <span id="page-14-0"></span>*How Do I Use the Sector Orphans Sheet?*

NMFS may have erroneous data because, for example, the stock/species that the dealer reported to NMFS might be in error, or there could have been a VTR data entry error. These types of errors would cause an unwarranted addition to your ACE. There are several things to pay attention to when examining the Sector Orphans sheet:

- Sector Orphans records will parallel the results in the Landings Differences sheet because both reports show what NMFS does not have a record of.
- You can sort on **NMFS Doc ID** to order the list by VTRs in ascending order. This way you can investigate on a trip or subtrip basis.
- The **SDR Live Pounds** column shows the dealer live weight. A value of "0" means that NMFS has no record of this catch, and most likely has not received the Dealer report.
- Bait/home consumption Be aware that the dealer is not required to report certain categories of catch such as bait and home consumption, but sectors must include these "nondealer" catch totals when computing the catch total for a trip.
- Gear/Mesh
	- o A mismatch between the gear type and the mesh category creates a sector orphan.
	- o All gear types except "gillnet" should have "NA" as the mesh type; otherwise, the record becomes a sector orphan.

## <span id="page-15-0"></span>**Imputed Trips Sheet**

The Imputed Trips sheet shows all the trips in your sector since the start of the fishing year that are currently based on imputed data.

## <span id="page-15-1"></span>*What Does "Imputed" Mean?*

"Imputed" in this case means "estimated." For the multispecies quota monitoring program, NMFS must estimate the total species landings and the statistical areas for groundfish trips if there are no available source data. These source data are the following:

- Dealer report
- VMS multispecies catch report
- Vessel Tracking Report (VTR)

If none of these source data from a trip are available, NMFS estimates the data in order to improve the accuracy of current groundfish stock projections until the trip source records become officially available.

## <span id="page-15-2"></span>*How Are Imputations Calculated?*

Calculating imputations involves two basic elements: comparing similar trips and using weighted averages.

## **Similar Trips**

The calculation uses the duration of the trip ("trip length") that the vessel reported to NMFS in the VMS Declaration. This trip length is then compared with trip lengths of groundfish trips in the past ("historical trips") in this sector. These historical trips have either a VTR or a VTR with matched Dealer Reports. If there are enough historical trips to compare, NMFS further narrows the comparison to historical trips that have the following:

- Same vessel permit
- VMS trip activity code's declared gear
- VMS trip activity code's broad stock area

The resulting historical trips vary in similarity to the trip reported by the VMS Declaration.

### **Weighted Averages**

A weighted average is an average that results from multiplying each component by a factor that reflects that component's greater or lesser importance. For example, if one component of all the components to be averaged is more important than the others, that component is given more mathematical "weight" when averaging takes place.

In this case, NMFS averages historical trips so that the result is an imputed trip with reasonable totals. However, the closer in time that the historical trip is to the imputed trip, the more "weight" that particular historical trip has when all the trips are averaged for the final result.

## <span id="page-16-0"></span>*Imputed Trips Sheet*

<span id="page-16-1"></span>See **Figure 6** for an example of what the Imputed Trips sheet looks like.

#### **Figure 6: Imputed Trips**

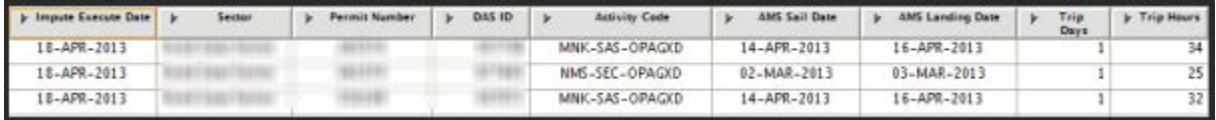

See **Table 6** immediately following for detailed explanation of each column in the Imputed Trips sheet.

<span id="page-16-2"></span>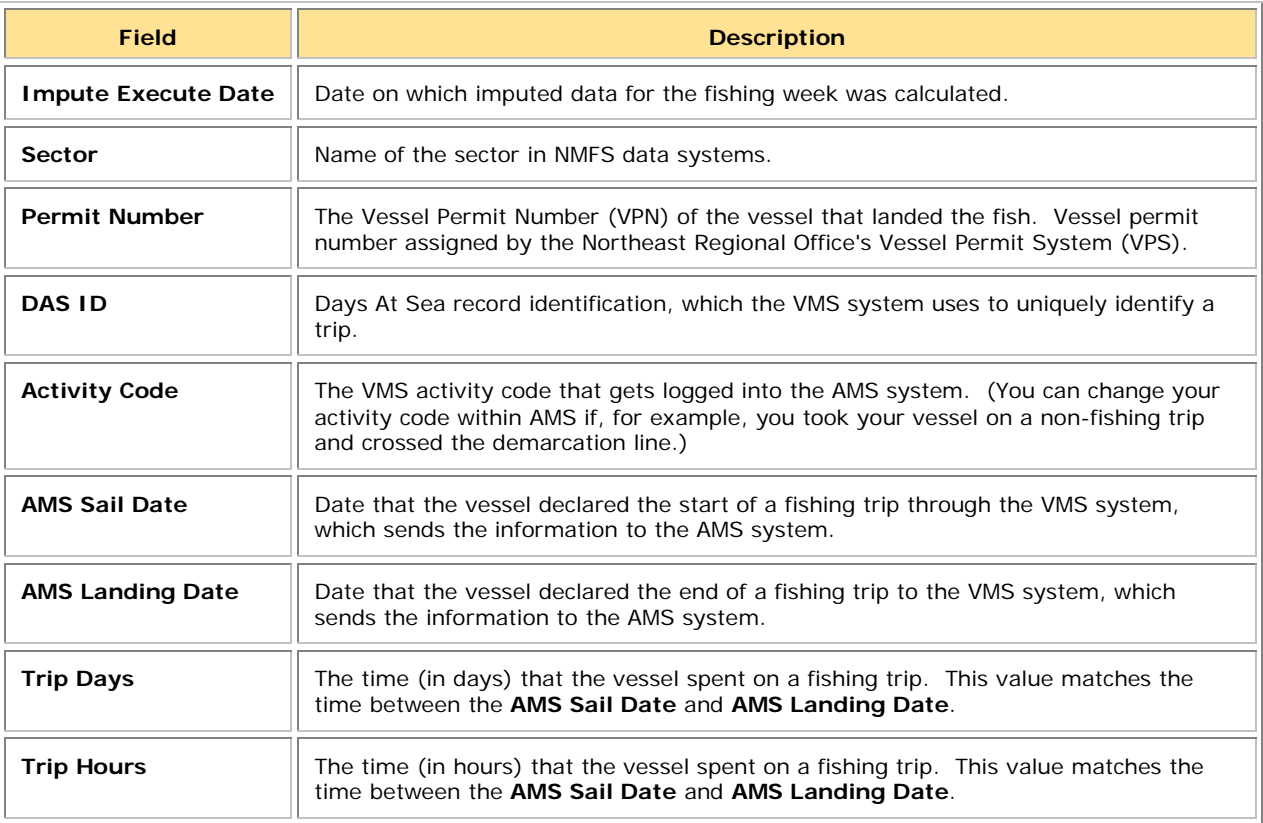

#### **Table 6: Imputed Trips Field Descriptions**

## <span id="page-17-0"></span>*How Do I Use the Imputed Trips Sheet?*

The VMS Declaration is one data input stream into the AMS system. The Imputed Trips sheet displays selected fields from AMS, including those fields that indicate trip length.

One way to use the Imputed Trips sheet is to do the following:

- 1) Sort the sheet contents by the **AMS Landing Date** column in ascending order. In other words, sort the contents so that the oldest trips are listed first. (Always try to clear up the oldest trips first, if possible.)
- 2) Use the **Permit Number** and **Activity Code** fields to identify the vessel owner/operator that was involved in the imputed trip, and the **Trip Days** or **Trip Hours** field to get a good idea of when that trip took place.
- 3) Contact the vessel owner/operator to begin gathering information about the reason for the missing VTR, and to find out which dealer handled the catch from this trip.
- 4) If the Dealer report is missing, you can contact the dealer to find out what happened to the record for that transaction.

## <span id="page-17-1"></span>**Landing Differences Sheet**

The Landing Differences sheet shows each stratum (area, gear, and mesh) in the current week that has a difference in landings reported by NMFS and landings reported by the sector. See [Figure 7](#page-17-2) for an example of the Landing Differences sheet.

#### **Figure 7: Landing Differences**

<span id="page-17-2"></span>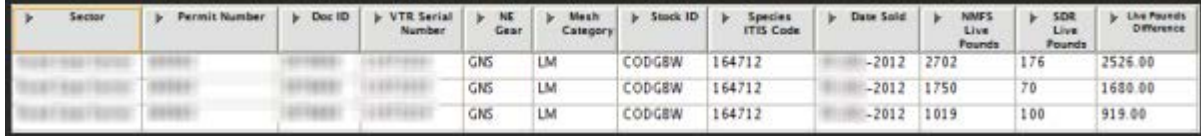

See [Table 7](#page-18-0) immediately following for detailed explanation of each column in the Landing Differences sheet.

## **Table 7: Landing Differences Field Descriptions**

<span id="page-18-0"></span>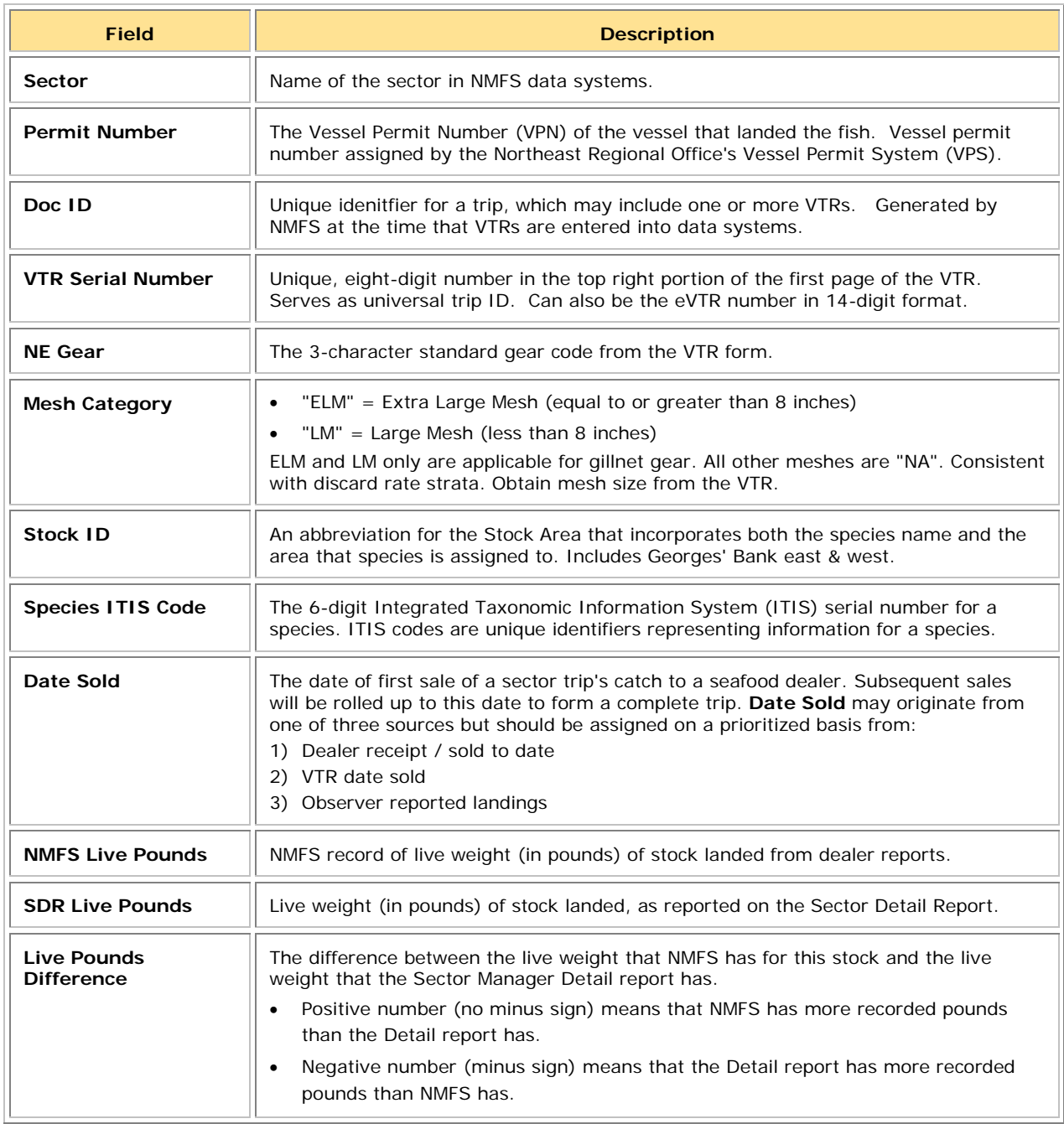

## <span id="page-19-0"></span>*How Do I Use the Landing Differences Sheet?*

There are two general concerns to be aware of when looking at landing differences:

- **How old the records are** Investigate older records first, if possible, because as records age it can be harder to track down information.
- **Largest differences between your data and NMFS data** Fixing the largest discrepancies as they arise is beneficial because this makes reconciling your totals at the end of the fishing year a much more manageable task.

For example, the column **Live Pounds Differential** lets you troubleshoot the biggest differences:

- 1) Open the Landing Differences sheet.
- 2) Use the Excel "Sort" function to arrange the contents by the column **Live Pounds Differential.** [Figure 8](#page-19-1) shows the landings differences sorted from largest to smallest.
- <span id="page-19-1"></span>3) Start looking at the biggest differences, in this case over 1000 pounds.

| Sector | Permit Number | Doc ID | <b>b</b> VTR Serial<br>Number | NE.<br>Cear | Mesh<br>Category | $\triangleright$ Stock ID | Species<br>ITIS Code | Date Sold         | NAMES.<br>Live<br>Pounds | <b>SDR</b><br>Live:<br>Pounds | <b>Live Plunds</b><br>Difference |
|--------|---------------|--------|-------------------------------|-------------|------------------|---------------------------|----------------------|-------------------|--------------------------|-------------------------------|----------------------------------|
|        |               |        | 2222                          | GNS         | LM               | CODGEW                    | 164712               | $29 - JUL -$      | 2702                     | 176                           | 2526.00                          |
|        |               |        | 2223                          | GNS         | LM               | CODGEW                    | 164712               | $30 - JUL -$      | 1750                     | 70                            | 1680.00                          |
|        |               |        | 2219                          | <b>GNS</b>  | <b>LM</b>        | CODGBW                    | 164712               | $26 - JUL -$      | 1019                     | 100                           | 919.00                           |
|        |               |        | 9060                          | GNS         | <b>UM</b>        | CODGMSS                   | 164712               | $12-DEC$          | 585                      | 99                            | 486.00                           |
|        |               |        | 2220                          | <b>GNS</b>  | LM               | CODGBW                    | 164712               | $27 - JUL -$      | 386                      | 23                            | 363.00                           |
|        |               |        | 0756                          | GNS         | LM               | <b>POKGMASS</b>           | 164727               | $21 - OCT$        | 183                      | 164                           | 19.00                            |
|        |               |        | 2553                          | GNS         | LM               | <b>HADGBW</b>             | 164744               | 13-SEP-           | 6                        | ű                             | 6.00                             |
|        |               |        | 2553                          | GNS         | LM               | <b>PLAGMMA</b>            | 172877               | 13-SEP-           | $\overline{2}$           | û                             | 2.00                             |
|        |               |        | 3460                          | GNS         | LM               | <b>WIT GMMA</b>           | 172873               | $14 - \text{AUC}$ |                          | õ.                            | 1.00                             |
|        |               |        | 2500                          | 山影          | NA               | CODGBW                    | 164712               | 18-AUG            | 443                      | 443                           | $-1.00$                          |
|        |               |        | 2500                          | HND         | <b>NA</b>        | CODGEW                    | 164712               | $18 - \text{AUC}$ | 443                      | 443                           | $-1.00$                          |

**Figure 8: Detailed Look at Landing Differences**

Notice that the last two records have the same VTR number but have *different* gear codes. This immediately suggests a place to begin investigating because a gear change on the same trip requires a separate VTR.

## **Other Things to Look For in the Landings Differences Sheet**

- Make sure that sub-trips (multiple VTRs on a single trip) report to the same **Doc ID**.
- If **SDR Live Pounds** has a "0" value, this is a "NMFS orphan". See the section NMFS Orphans for more information.
- If **NMFS Live Pounds** has a "0" value, this is a "sector orphan". See the section Sector Orphans for more information.
- **Live Pounds Differential** values:
	- o If the value is a negative number, NMFS has a record of more pounds than your sector has.

Your record of a trip might be missing or incomplete; you should check your dealer records particularly. Also, you may have apportioned live weight incorrectly, or not accounted for non-dealer data such as bait or home consumption.

- o If the value is a positive number, your sector has a record of more pounds than NMFS is. In this case, NMFS may not have processed the trip yet, or has not received the data, or the data is mismatched.
- o A difference of 1 pound is most likely a rounding issue and is not an urgent matter.
- Check to ensure that **Date Sold** matches up with the date on the VTR. For example, a dealer could sell part of the catch from one VTR one day, and then sell the rest of the catch the next day.

# <span id="page-21-0"></span>**Discard Differences Sheet**

The Discard Differences sheet shows landings from each stratum (area, gear, and mesh) in the current week that has a difference in discard poundage recorded by NMFS and discards recorded by the sector. See [Figure 9](#page-21-1) for an example of the Discard Differences sheet (both images comprise the entire sheet).

<span id="page-21-1"></span>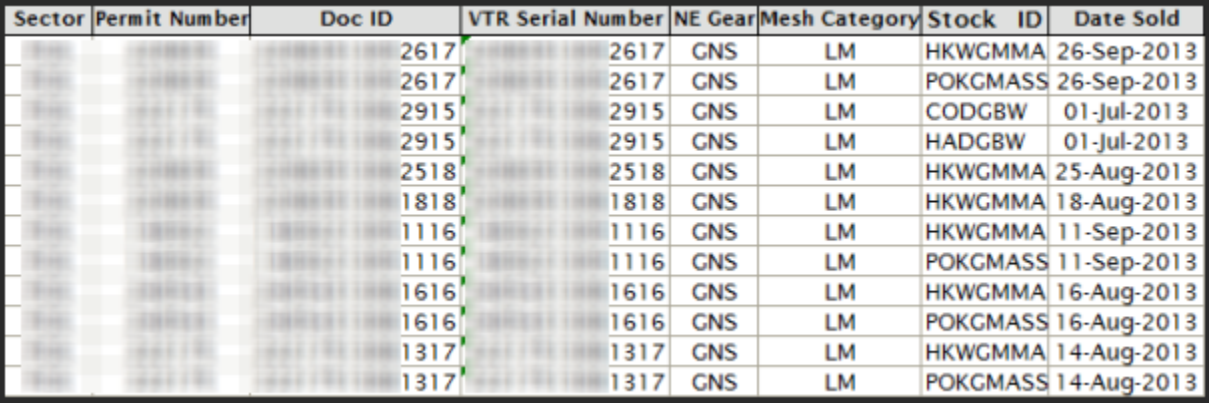

#### **Figure 9: Discard Differences**

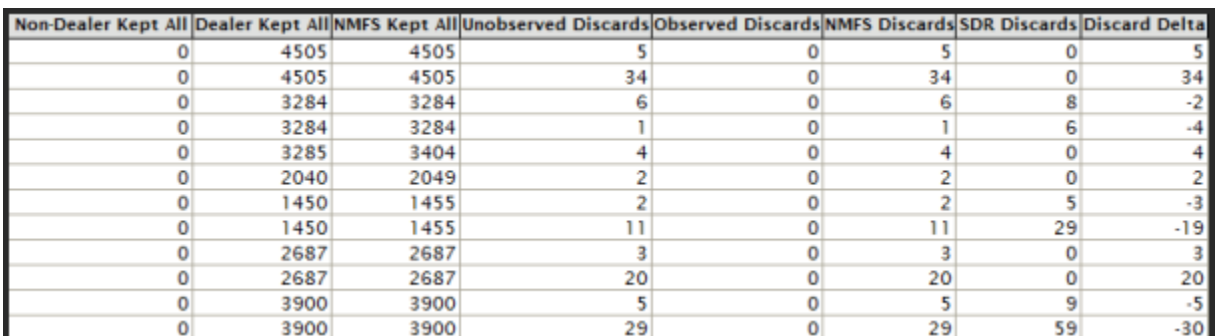

See [Table 8](#page-22-0) immediately following for detailed explanation of each column in the Discard Differences sheet.

## **Table 8: Discard Differences Field Descriptions**

<span id="page-22-0"></span>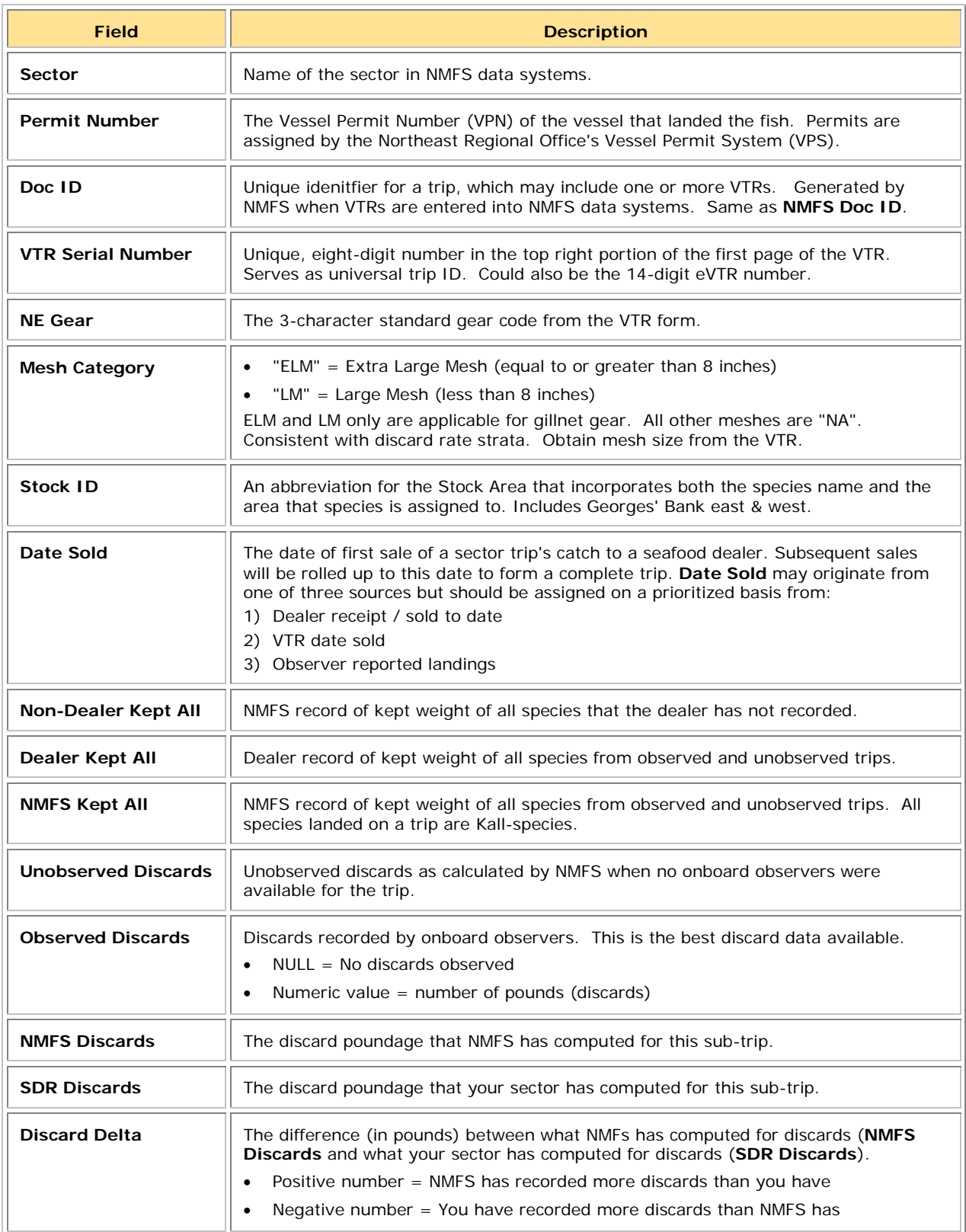

## <span id="page-23-0"></span>*How Do I Use the Discard Differences Sheet?*

Among the items you can focus on when using the Discard Differences sheet are the following:

- Compare discards Look for patterns in the **NMFS Discards** and **SDR Discards** numbers. For example, is the **Discard Delta** number double that of the **NMFS Discards** or **SDR Discards** number? That would indicate a duplicate record. Is the number, say, 10 pounds higher or 100 pounds higher? This might indicate a decimal placement error.
- Sort the **Discard Delta** numbers in descending order Find out what the highest discrepancies are. Often those discrepancies are from a single trip or sub-trip, or are associated with a single permit number. This could indicate that the discard calculation was applied incorrectly in a specific case.
- Look for differences in discards when the trip has been observed (**Observed Discards**). In this case, very likely there has been a simple transcription error because discard ratios are not applied to catch from observed trips.